## Добавление нового пользователя

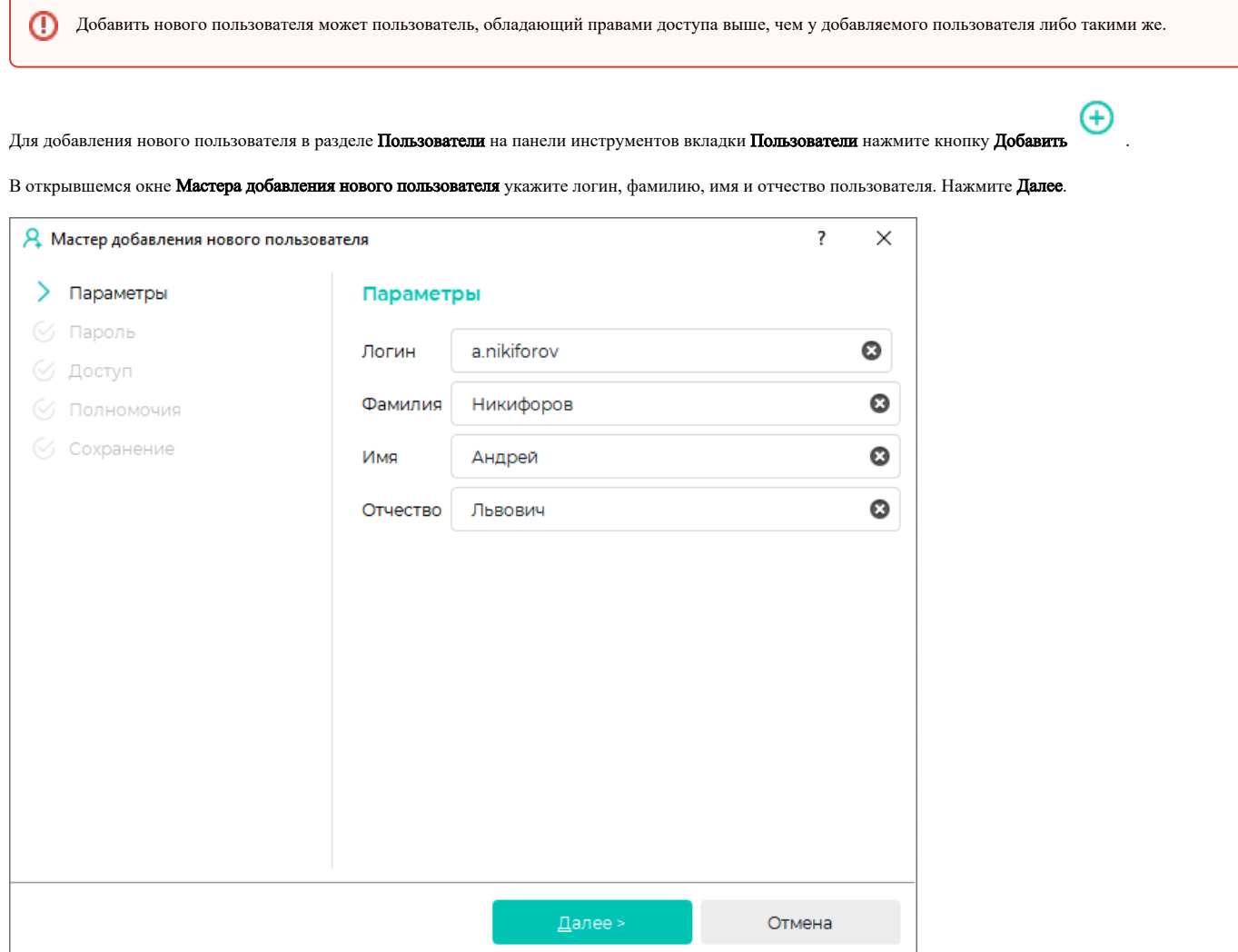

В следующем окне необходимо задать пароль для входа в ПО Biosmart-Studio v6. Пароль должен удовлетворять требованиям, заданным параметром [Сложность](https://confluence.prosyst.ru/pages/viewpage.action?pageId=91051586#id--) [пароля](https://confluence.prosyst.ru/pages/viewpage.action?pageId=91051586#id--) в справочнике [Общие параметры](https://confluence.prosyst.ru/pages/viewpage.action?pageId=91051586).

При выборе опции Использовать пароль по умолчанию пользователю будет присвоен [Пароль по умолчанию](https://confluence.prosyst.ru/pages/viewpage.action?pageId=77735532#id-%D0%9E%D0%B1%D1%89%D0%B8%D0%B5%D0%BF%D0%B0%D1%80%D0%B0%D0%BC%D0%B5%D1%82%D1%80%D1%8B-%D0%9F%D0%B0%D1%80%D0%BE%D0%BB%D1%8C%D0%BF%D0%BE%D1%83%D0%BC%D0%BE%D0%BB%D1%87%D0%B0%D0%BD%D0%B8%D1%8E) для первого входа в программу, который можно задать в [Общих параметрах.](https://confluence.prosyst.ru/pages/viewpage.action?pageId=77735532) После первого входа пользователю будет предложено сменить пароль и выполнить вход с новым паролем.

Можно не выбирать опцию Использовать пароль по умолчанию, в этом случае необходимо ввести и подтвердить новый пароль.

Можно создать случайный пароль, нажав кнопку Стенерировать пароль  $\Omega$ .

Опция Показать пароль позволяет показать/скрыть пароль.

При выборе опции Сменить пароль при первом входе пользователю будет предложено сменить пароль при первом входе.

При выборе опции Срок действия пароля пароль пользователя будет иметь ограничение по сроку действия, по истечении которого пароль необходимо сменить. При выборе этой опции установите дату смены пароля.

Для продолжения нажмите Далее.

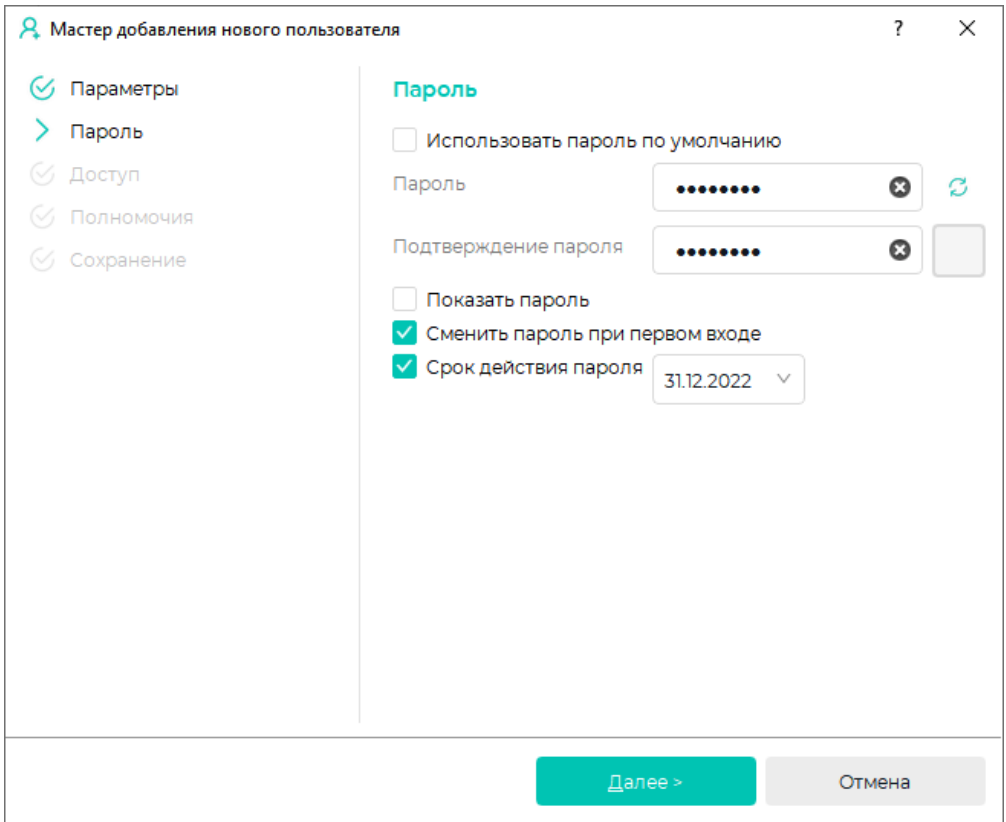

В окне Доступ выберите из выпадающего списка политику идентификации пользователя:

- Логин + пароль
- Логин + биометрическая информация
- Логин + пароль + биометрическая информация
- Пользователь AD

Выберите шаблон ролей пользователя (стандартный, или созданный самостоятельно в справочнике [Шаблоны ролей пользователей](https://confluence.prosyst.ru/pages/viewpage.action?pageId=91051631)).

Для продолжения нажмите Далее.

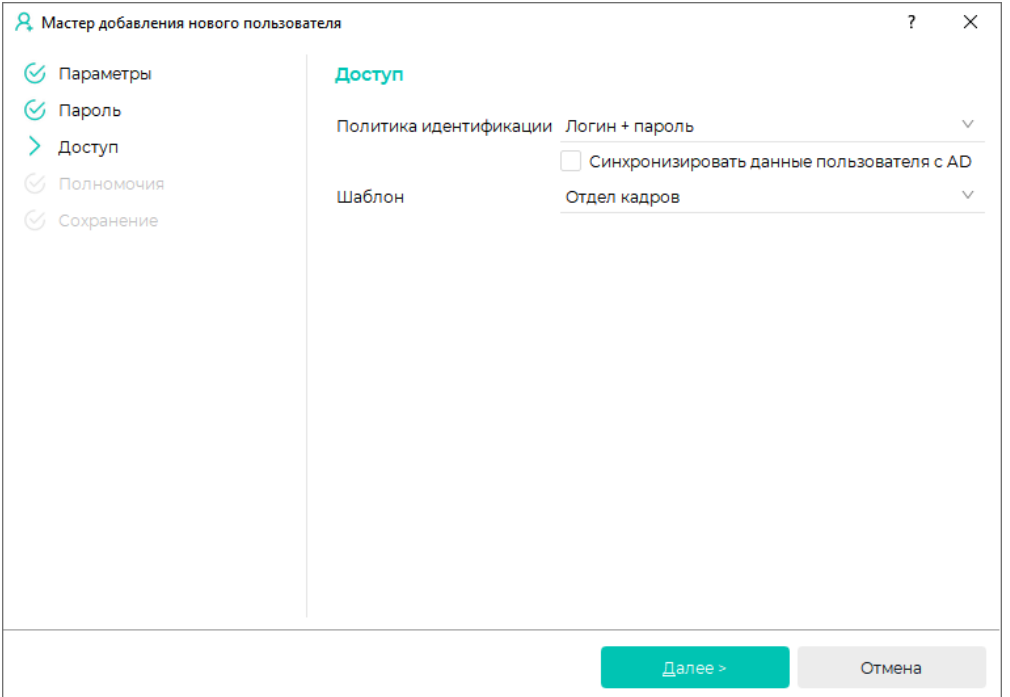

В окне Полномочия необходимо задать, на какие подразделения, объекты доступа, группы доступа и отчёты распространяются полномочия пользователя.

Для продолжения нажмите Далее.

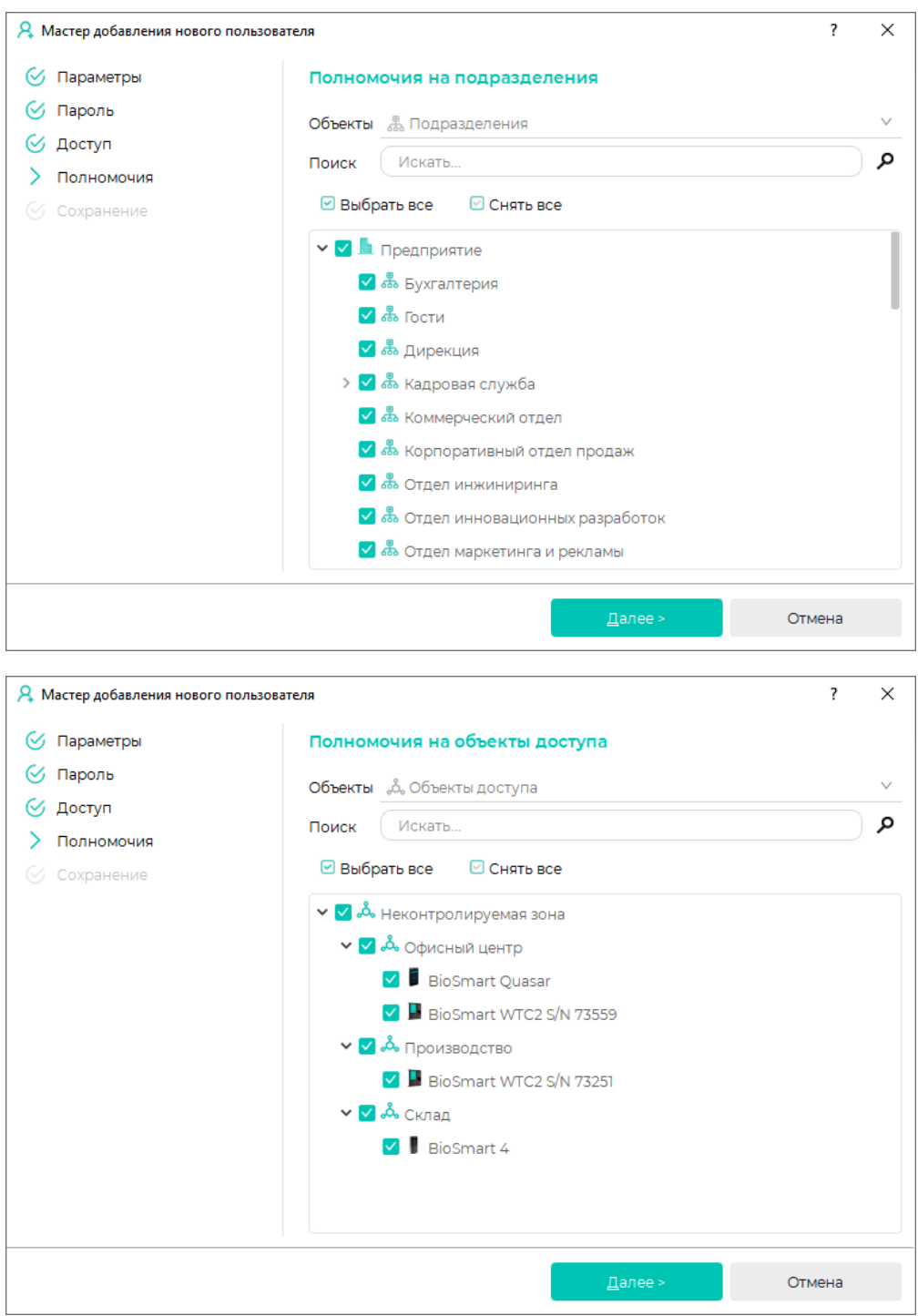

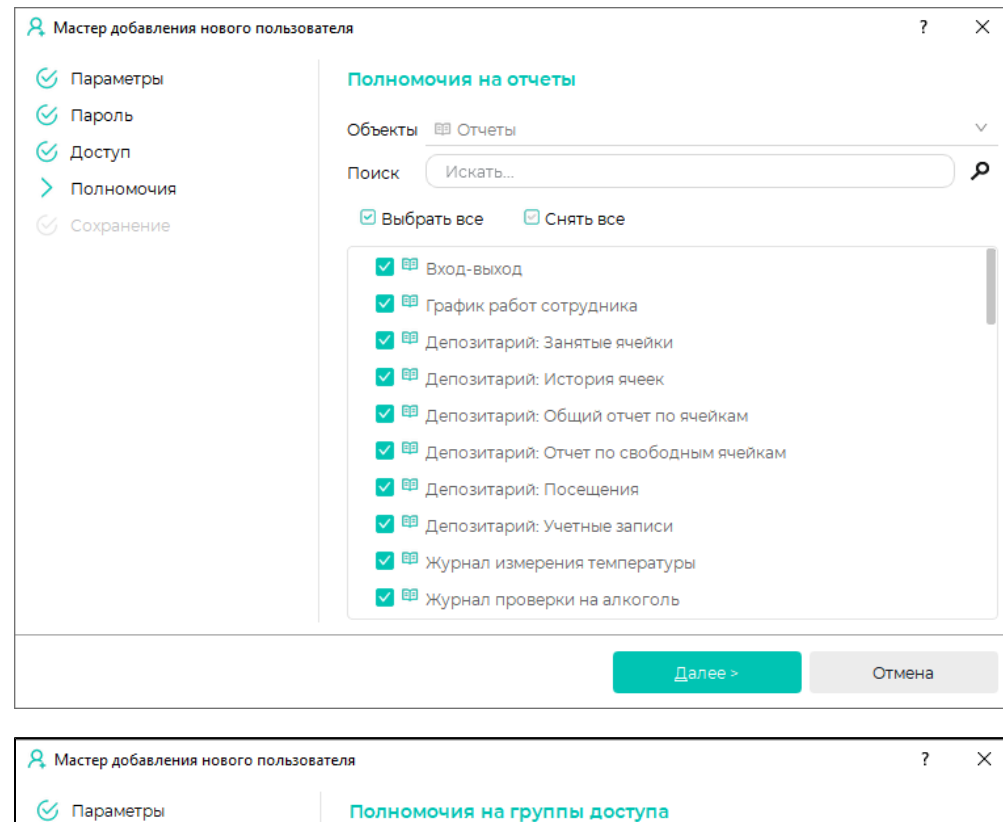

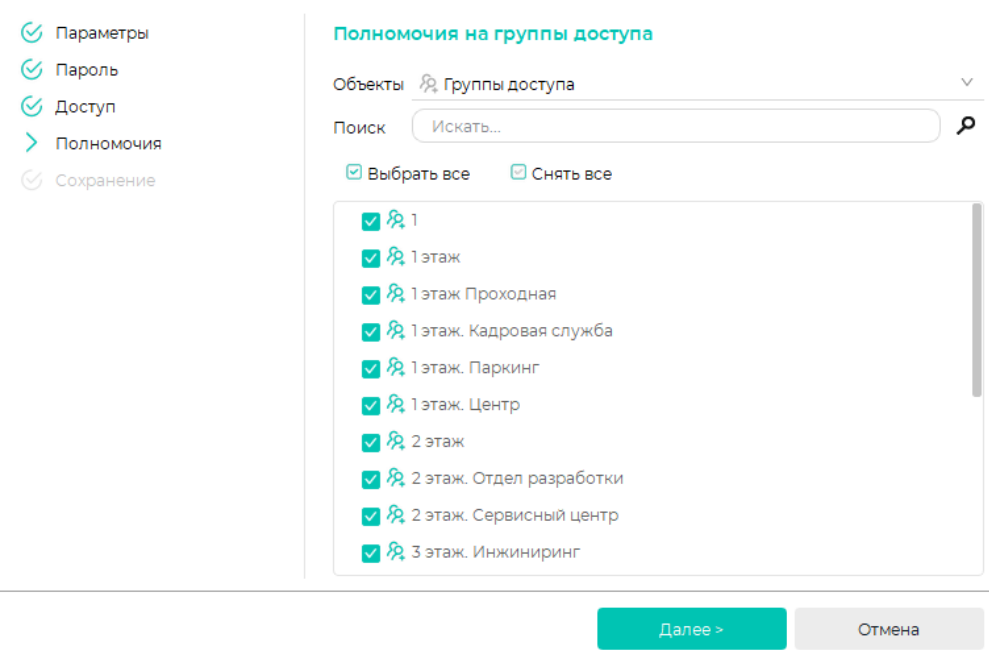

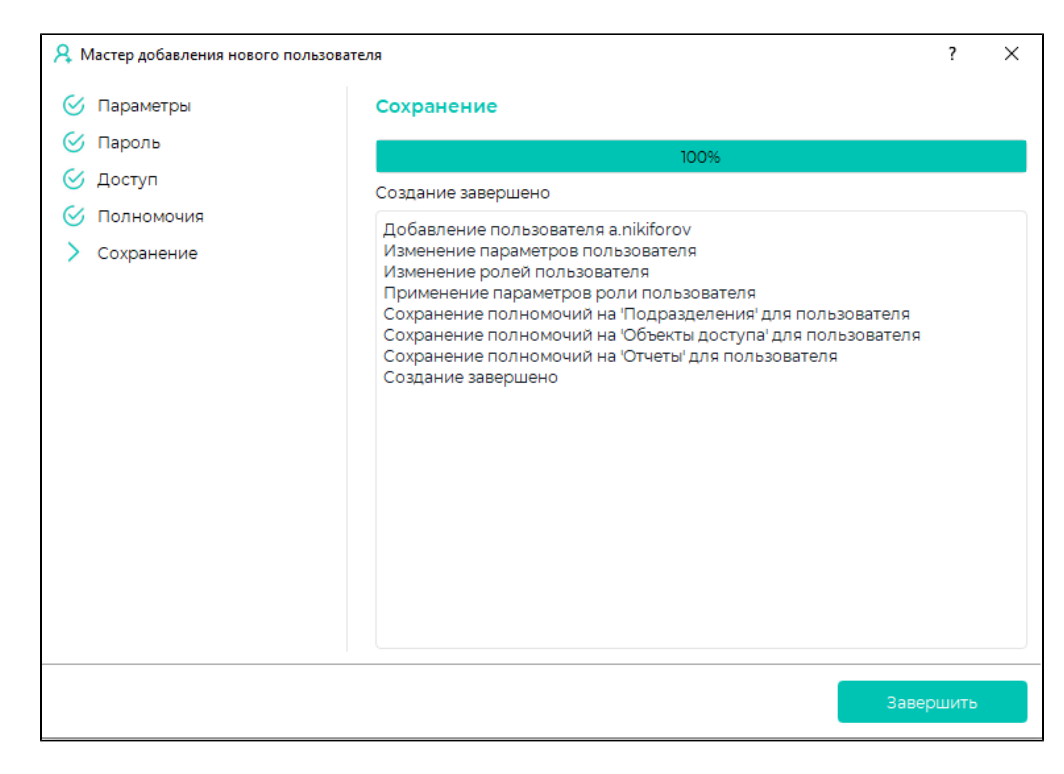

## После сохранения настроек нажмите Завершить.

Созданный пользователь появится в списке пользователей.